# **2.6 Copiar y pegar con GIMP**

## **2.6 Seleccionar, cortar, copiar y pegar con GIMP**

### **2.6.1 Composición de imágenes**

Las herramientas para seleccionar, copiar y pegar facilitan el montaje de imágenes. En esta práctica se ejemplifican las posibilidades de las distintas herramientas de selección. Estas se aplican para eliminar ciertas partes de una imagen combinando seleccionar y cortar.

- 1. Extrae los archivos **paisaje.jpg** y **vaca.gif** contenido en el ZIP: **paisaje.zip**
- 2. Abre GIMP.

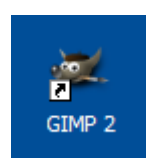

3. Una vez dentro de GIMP, elige **Archivo > Abrir**. Se abre el cuadro de diálogo **Abrir imagen**. Localiza el archivo **paisaje.jpg.** Clic sobre este archivo y pulsa en el botón **Abrir**. Repite este paso para abrir el archivo **vaca.gif.** Observa que cada imagen se sitúa en una ventana propia.

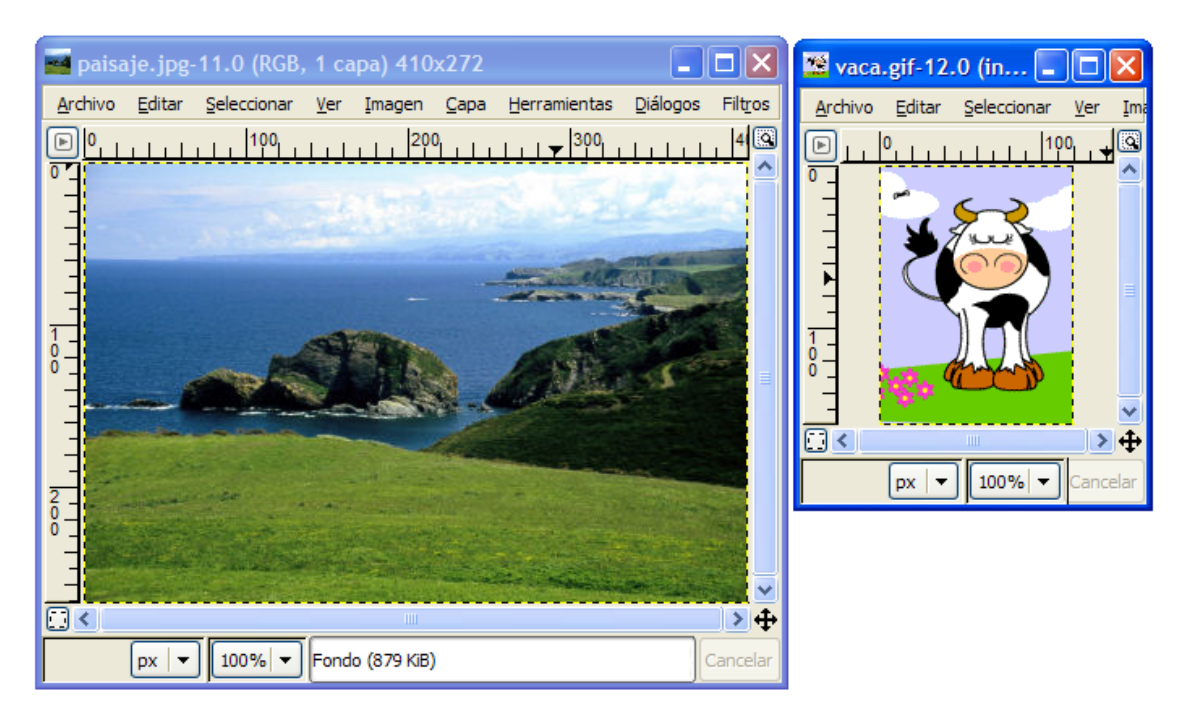

- 4. En el cuadro de herramientas selecciona la herramienta **Seleccionar regiones rectangulares**
- 5. Sobre la imagen de la vaca, pulsa y arrastra para definir un área rectangular que abarque las flores. En la ventana de imagen selecciona **Editar > Cortar** o bien **Editar > Limpiar**.

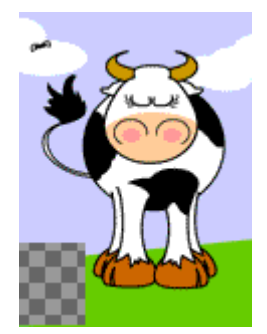

6. Selecciona la herramienta **Seleccionar regiones elípticas** en el cuadro de herramientas

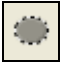

7. Sobre la imagen de la vaca, pulsa y arrastra para definir un área circular que abarque a la mosca situada en la esquina superior izquierda. En la ventana de imagen selecciona **Editar > Cortar** o bien **Editar > Limpiar.**

**Nota:** La selección rectangular y circular se han incluido con carácter demostrativo ya que en este ejemplo no sería necesario usarlas.

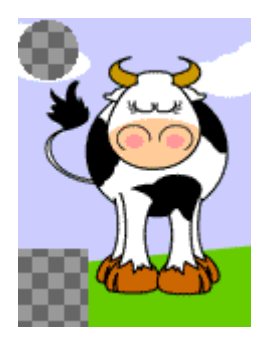

8. Elige la herramienta **Varita mágica** en el cuadro de herramientas. Con ella podrás elegir regiones continuas del dibujo.

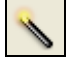

9. En la ventana principal de GIMP elige **Archivo > Diálogos > Opciones de herramienta**. En este panel de opciones de la varita mágica arrastra el deslizador **Umbral** hasta el valor 50. Esto aumentará el umbral de colores que se seleccionará cuando se utilice esta varita.

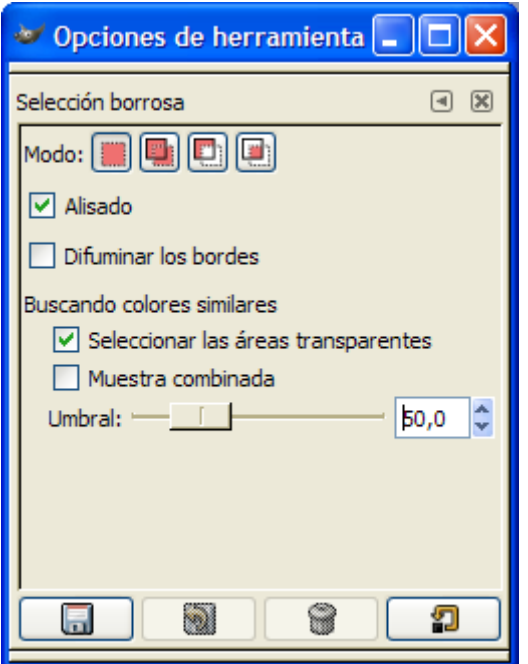

10. Con la varita seleccionada, haz clic sobre un punto del área azul de cielo en la imagen de la vaca. A continuación selecciona **Editar > Limpiar.** No olvides realizar esta operación también sobre la zona azul que aparece debajo del personaje.

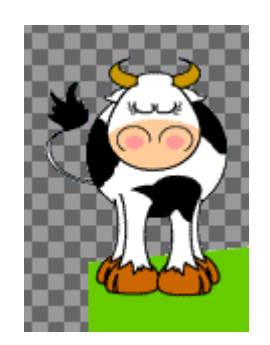

11. En el cuadro de herramientas elige la herramienta **Seleccionar regiones por colores**. Con esta herramienta podrás seleccionar la región de la imagen que tenga el mismo color.

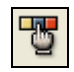

12. En la imagen de la vaca haz clic sobre el color verde y elige **Editar > Limpiar.** Idem sobre el resto de color azul.

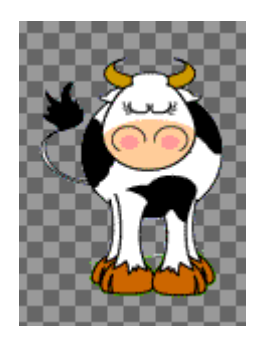

- 13. En la ventana de imagen de la vaca elige **Selecciona > Todos**. Observa que se ha seleccionado la imagen completa.
- 14. Elige **Editar > Copiar**. Con esta acción se copia la vaca al portapapeles de Windows.
- 15. Haz clic sobre la ventana de la imagen **paisaje.jpg** para seleccionarla.
- 16. **Editar > Pegar en.** Pulsa y arrastra sobre la imagen de la vaca para situarla en el lugar más adecuado del paisaje. A continuación haz clic en cualquier lugar fuera de esta selección para fijar su posición.

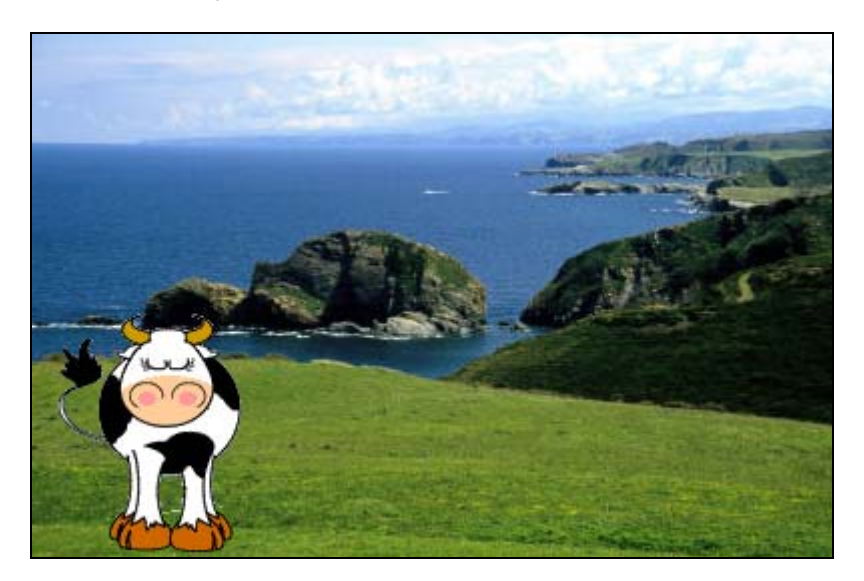

- 17. Para guardar la imagen elige **Archivo > Guardar como …** En el cuadro de diálogo **Guardar imagen** define un nombre distinto para la nueva imagen. Ejemplo: **montaje.jpg** De esta forma no se sobrescribirá la original. Pulsa en el botón **Guardar**.
- 18. Se muestra el cuadro de título **Exportar archivo**. Pulsa en el botón **Exportar.**
- 19. En la ventana siguiente: **Guardar como JPEG** define una calidad del 100% y pulsa en el botón **Aceptar.**

#### **2.6.2 Recortado de imágenes**

En este apartado se plantea obtener una nueva imagen a partir de la selección y recortado de un área concreta en una imagen original más grande.

- 1. Extrae el archivo **cadenas.jpg** contenido en el ZIP que se adjunta a continuación: **cadenas.zip**
- 2. Abre **GIMP**.
- 3. Elige **Archivo > Abrir**. Se abre el cuadro de diálogo **Abrir imagen**. Localiza el archivo **cadenas.jpg.** Clic sobre este archivo y pulsa en el botón **Abrir**.
- 4. En el cuadro de herramientas elige la herramienta **Seleccionar Regiones Rectangulares.**

5. Sobre la ventana de imagen, pulsa y arrastra sobre la fotografía para definir un área rectangular alargada que contenga el monumento central.

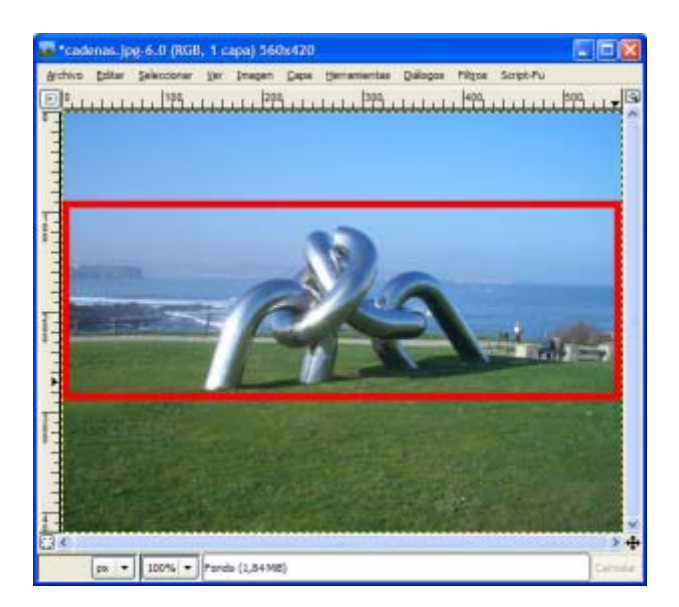

6. En el menú de la ventana de imagen elige **Imagen > Recortar la imagen.**

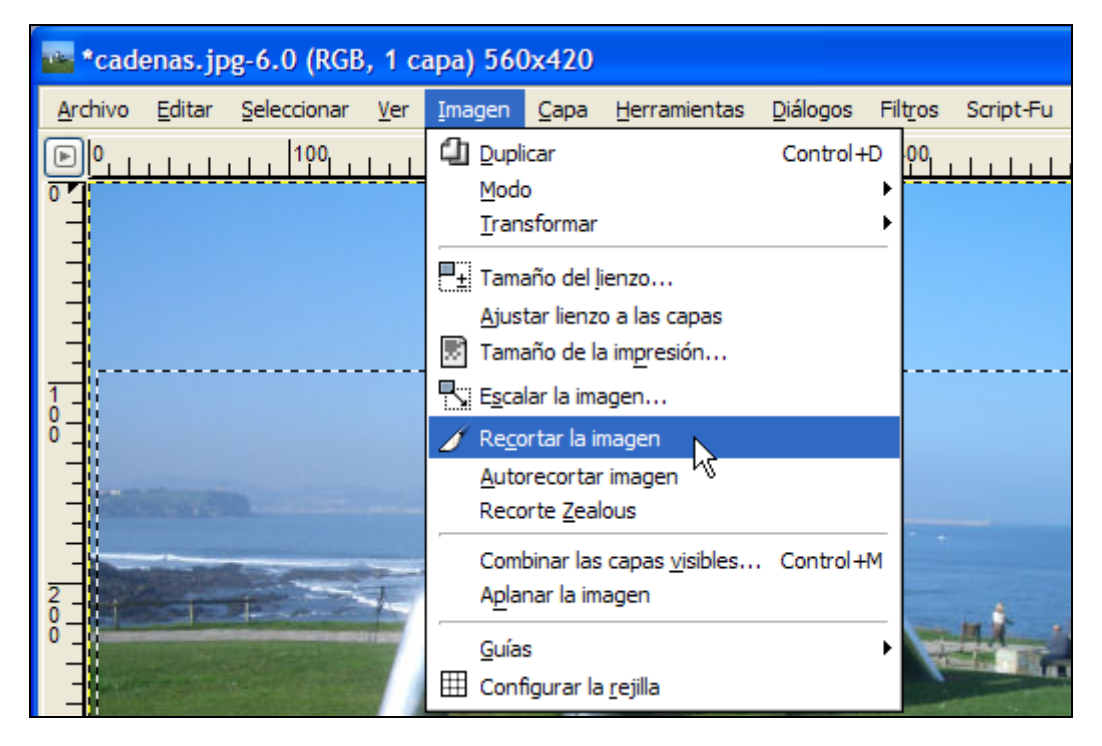

- 7. Para guardar la imagen elige **Archivo > Guardar como …** En el cuadro de diálogo **Guardar imagen** define un nombre distinto para la nueva imagen. Ejemplo: **banner.jpg** De esta forma no se sobrescribirá la original. Pulsa en el botón **Guardar**.
- 8. Se muestra el cuadro de título **Exportar archivo**. Pulsa en el botón **Exportar**.
- 9. En la ventana siguiente: **Guardar como JPEG** define una calidad del 100% y pulsa en el botón **Aceptar**.